Создание БД PostgreSQL и настройка соединения с СУБД

Создание БД ЛОЦМАН для СУБД PostgreSQL происходит в мастере первичной настройки, после установки КОМПЛЕКСа, либо через мастер Центра Управления КОМПЛЕКСом (ЦУК).

Согласно документации на ЦУК, перед созданием БД необходимо выполнить подготовительные действия по регистрации учетной записи для работы сервера приложений ЛОЦМАН.

C:\Program Files (x86)\ASCON\Loodsman\Doc\Центр управления Комплексом\ Administrator.html

в PostgreSQL должна иметь следующие атрибуты:

•LOGIN (для возможности подключения к серверу баз данных);

•INHERIT (чтобы наследовать права всех ролей, в которые она включена).

1. Для создания учетной записи необходимо запустить **pgAdmin**, выполнить подключение к серверу БД.

В контекстном меню пункта дерева **Login/Group Roles** выбрать команду **Create - Login/Group Role**

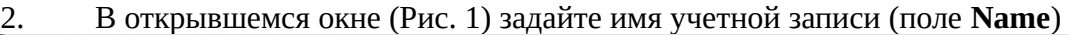

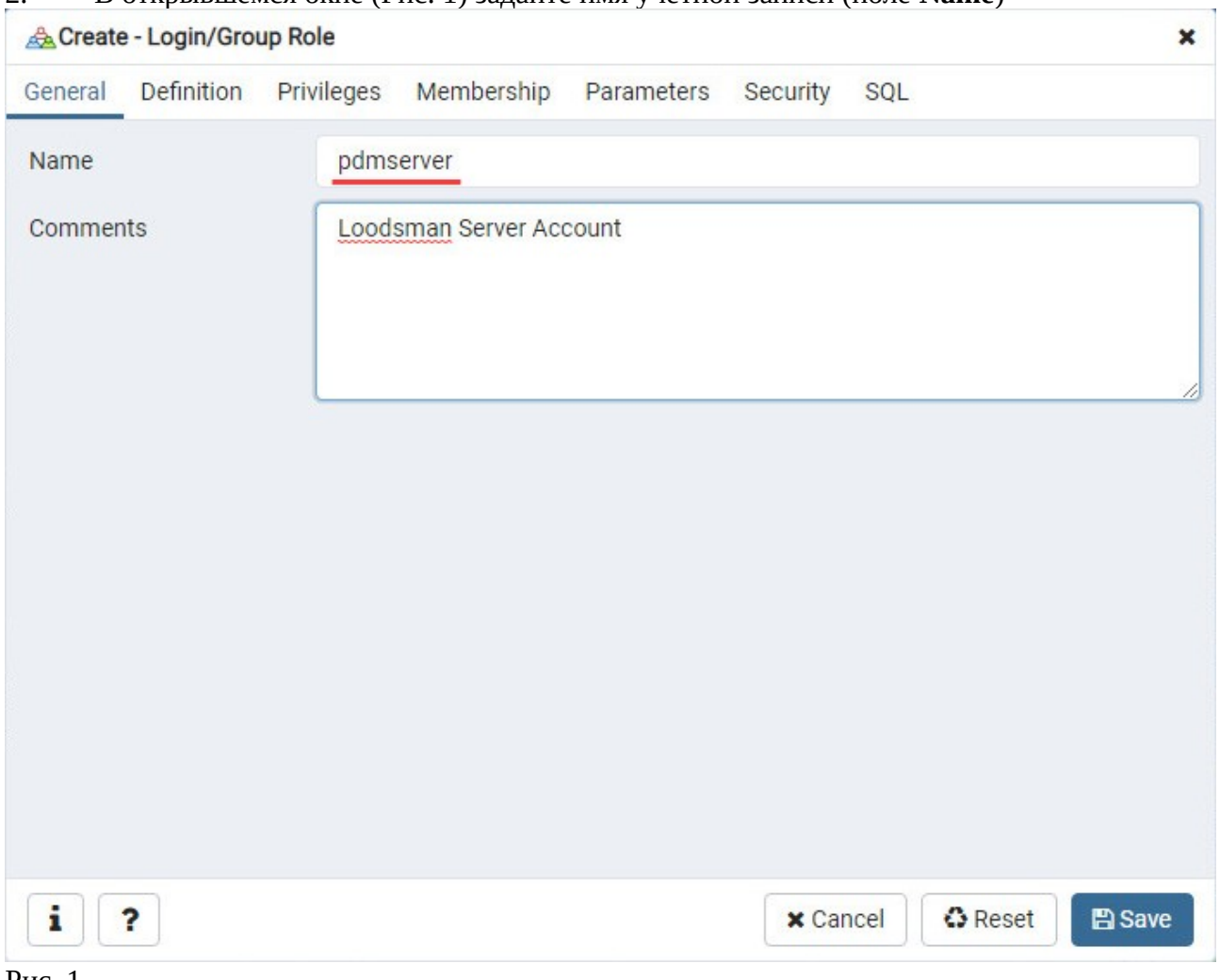

Рис. 1

3. На вкладке Definition задайте пароль учетной записи в поле **Password** (Рис. 2)

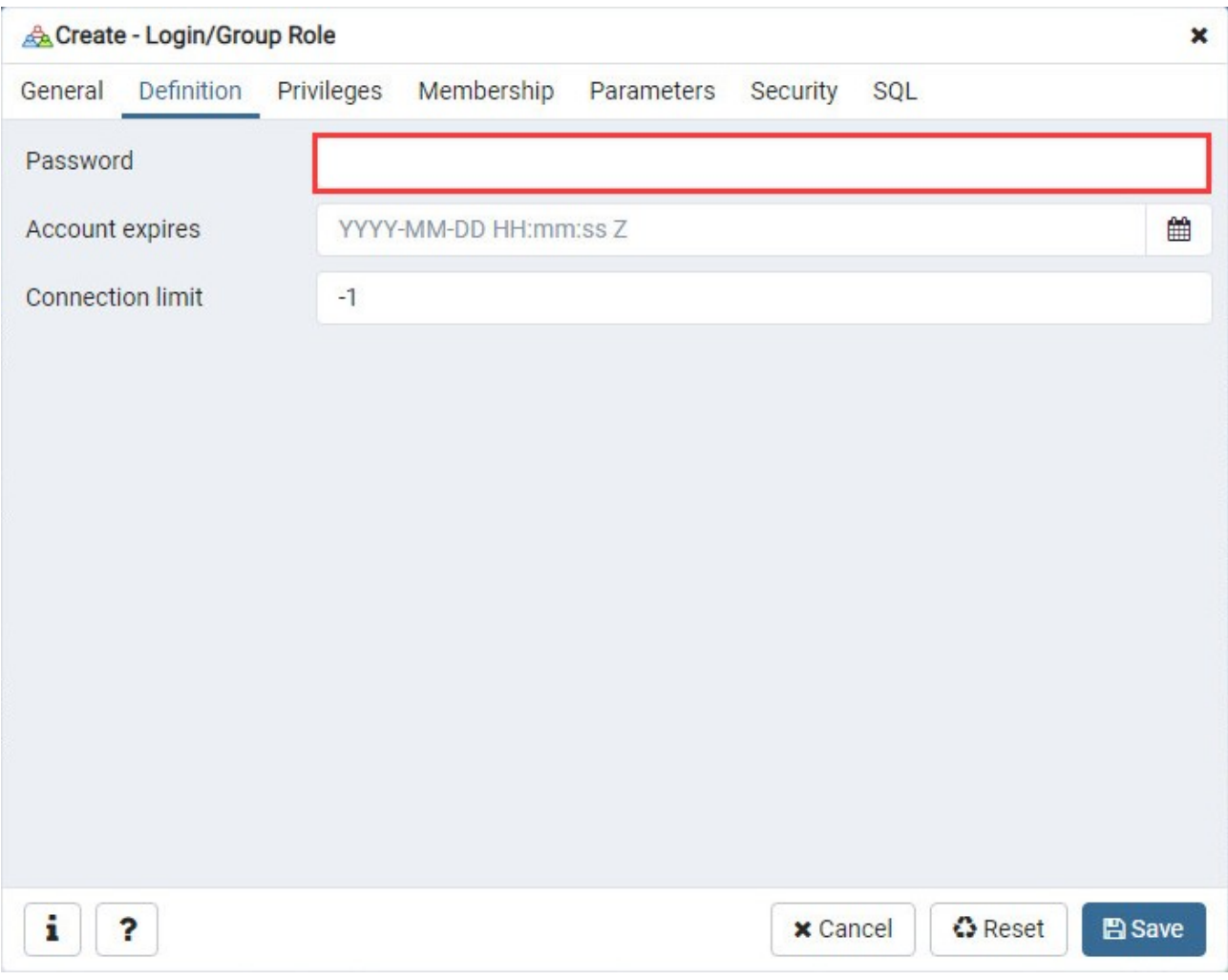

Рис. 2

4. На вкладке **Priveleges** включите опции, Can login и Inherit rights from the parent roles? (Рис.3)Включение этих опций обеспечивает необходимые требования к учетной записи, указанные выше.

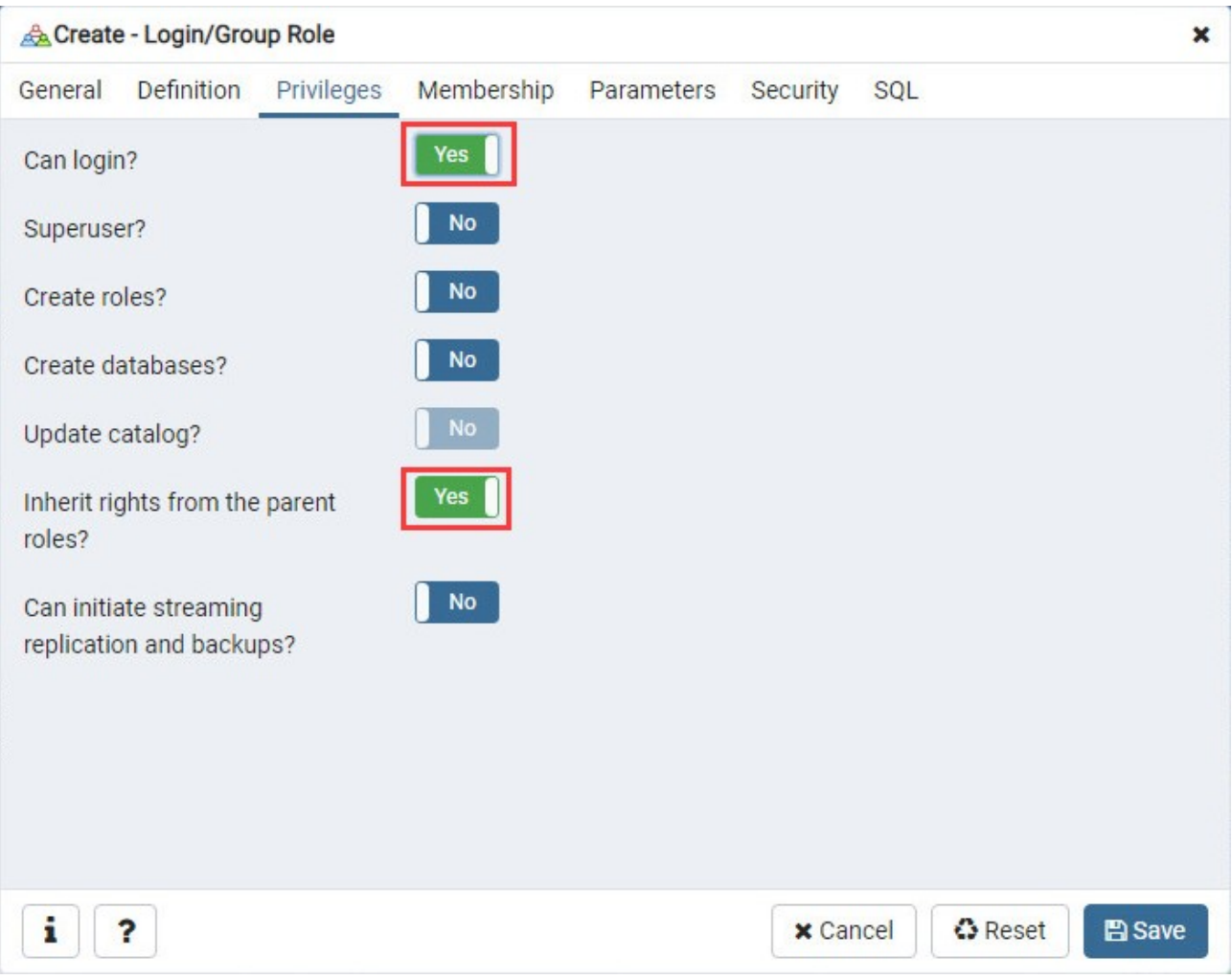

Рис. 3

Учетная запись СУБД для работы сервера приложений подготовлена, можно переходить к созданию БД ЛОЦМАН на СУБД PostgreSQL

5. В контекстном меню узла дерева ЦУК Базы Данных — Создать, выбрать создать базу PostgreSQL, Далее На следующем шаге укажите имя машины, на которой установлена СУБД, и порт, при необходимости. Рис. 4

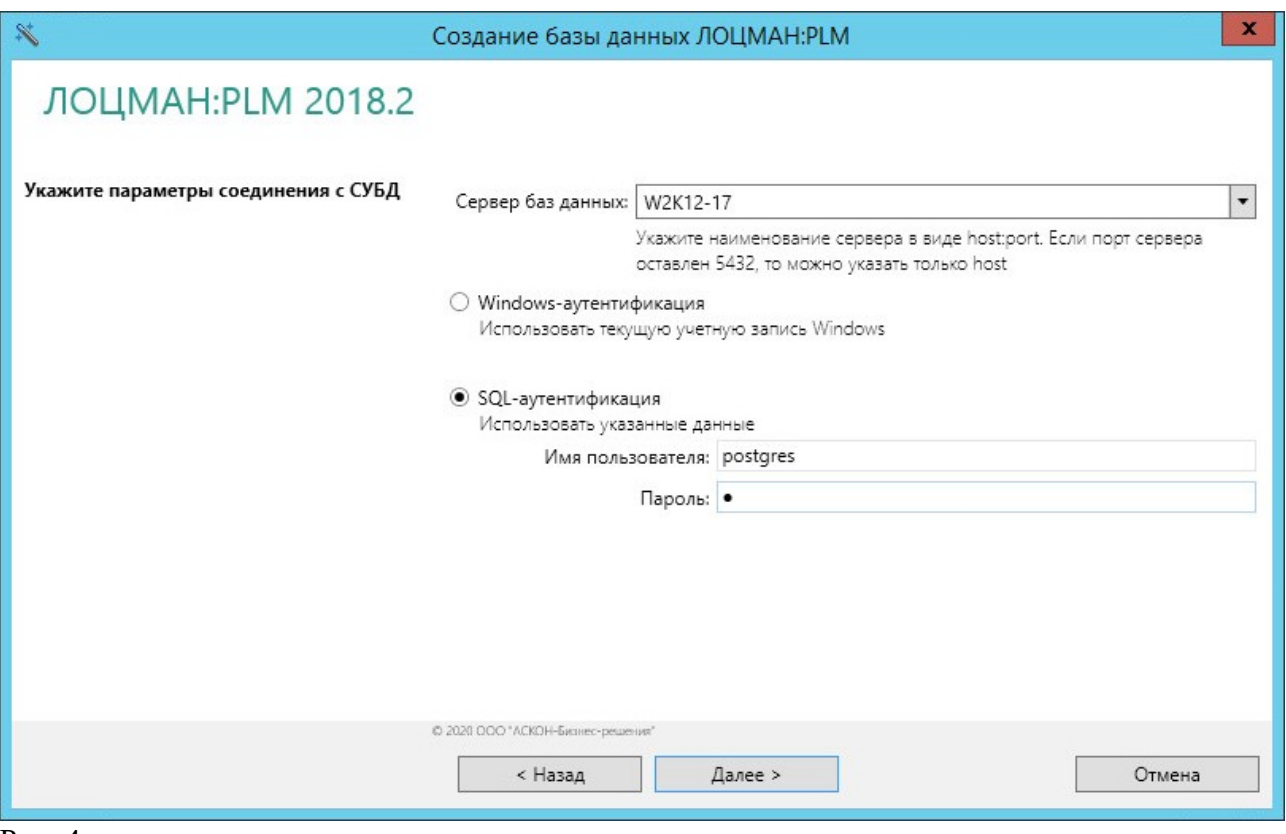

Рис. 4

Рекомендуем для соединения с сервером БД Postgres использовать SQL-аутентификацию от имени встроенного супер-пользователя **postgres**, учетная запись которого создается при установке СУБД

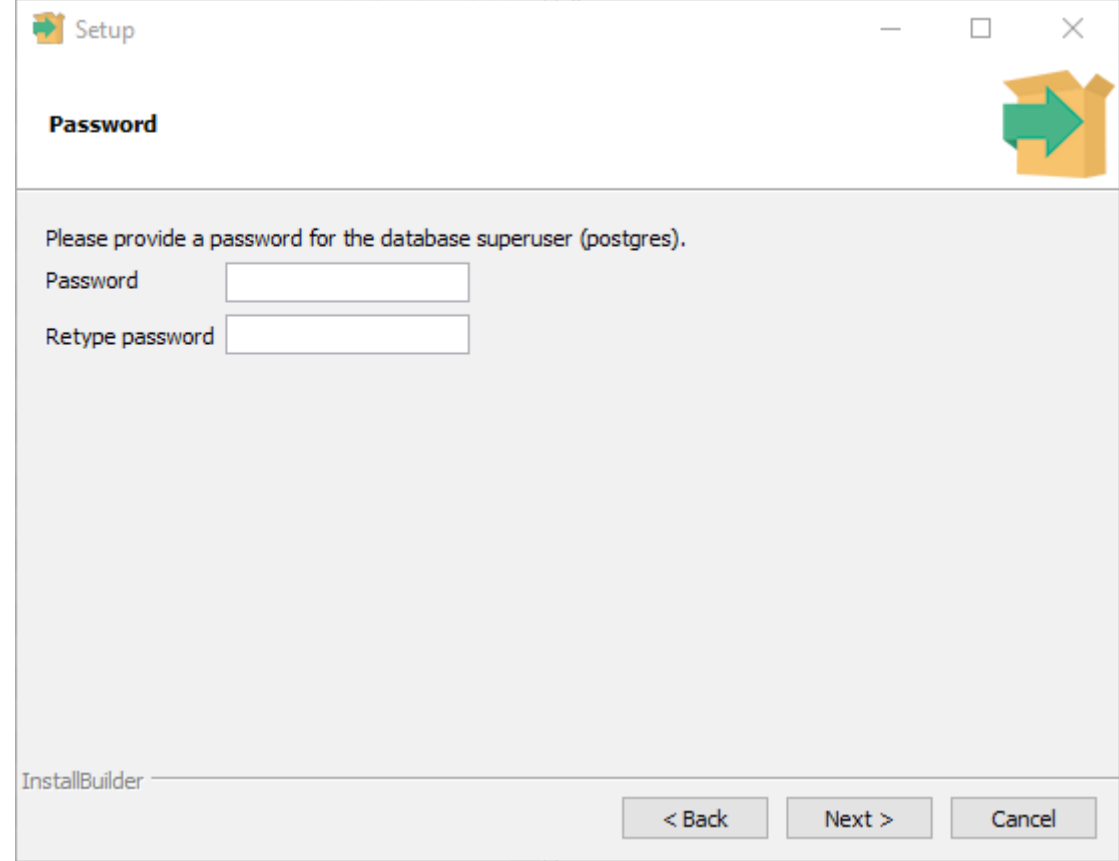

6. На следующем шаге задайте имя БД и выберите из списка учетную запись для работы сервера приложений, созданную в п.п. 1 — 3 (Рис. 6)

При необходимости включите опцию «Зарегистрировать пользователя [DOMAIN\User] как администратора ЛОЦМАН:PLM. При ее активации после создания БД в нее будет добавлена доменная учетная запись, от имени которой производился запуска мастера.

**ВНИМАНИЕ**, опция активна только в случае запуска мастера от доменной учетной записи, в случае если мастер запущен от учетной записи локального ПК, не включенного в домен, опция будет не доступна, и Windows аутентификация в БД будет не возможна.

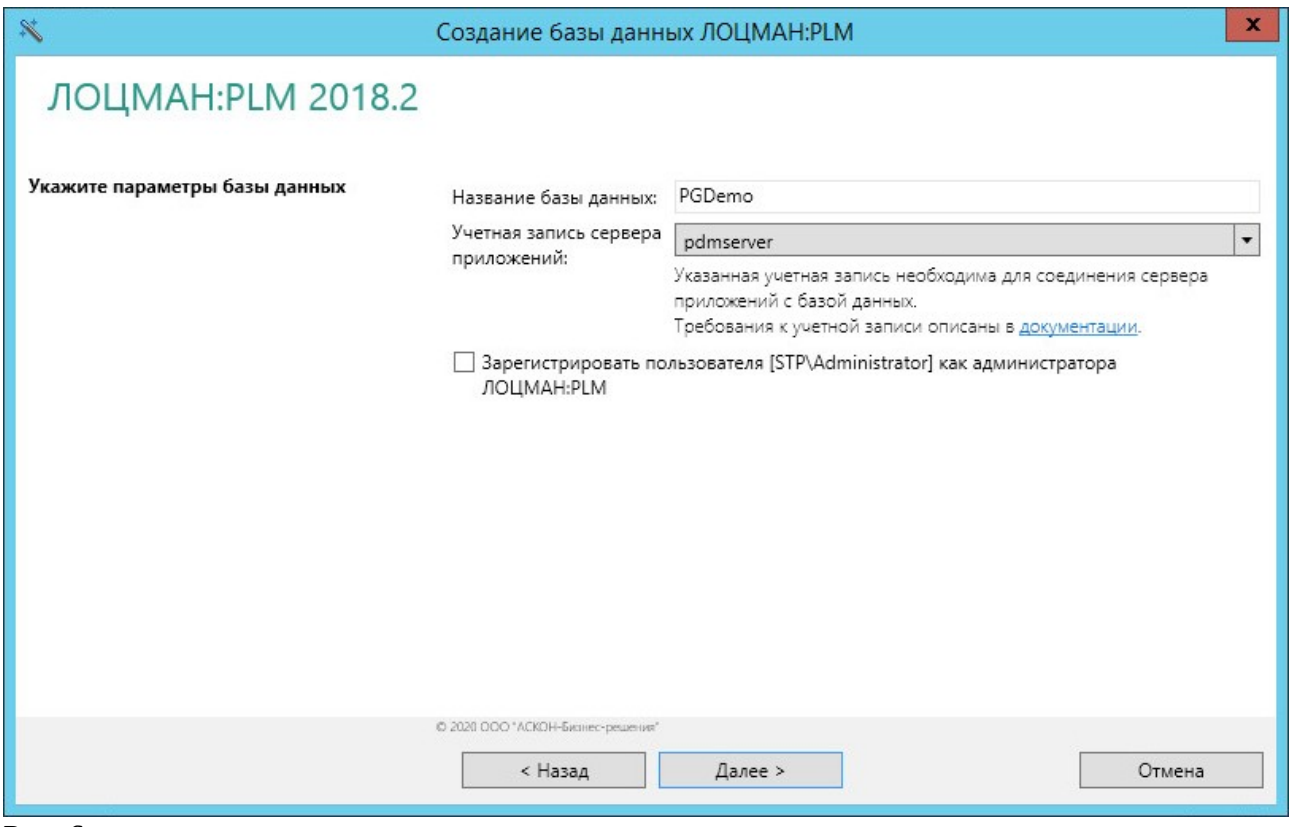

Рис. 6

7. На последующих шагах выберите шаблон для создания БД и укажите пути к папкам для проектов и папке для хранения файлов по-умолчанию, сетевые папки вида: \\Server\Checkouts\DBName [\\Server\Files\DBName](file://Server/Files/DBName)

8. БД создана, теперь необходимо настроить подключение к серверу БД

## **Настройка параметров подключения сервера приложений ЛОЦМАН к серверу БД выполняется на той машине, где установлен сервер приложений ЛОЦМАН.**

Для настройки параметров подключения к запустите мастер **Настройки параметров сервера приложений ЛОЦМАН:PLM** из каталога ..\Program Files (x86)\ASCON\SetupWizards\SettingUpCOMPlus.exe

На первом шаге укажите доменную учетную запись для запуска служб сервера приложений и ее пароль.

На втором шаге выполняется настройка доступа к СУБД.

Нажмите Добавить, укажите имя сервера БД и **учетную запись, от имени которой службы сервера приложений будут соединяться с СУБД** (Рис. 7) Эта учетная запись была создана ранее, см. п.п. 1- 3

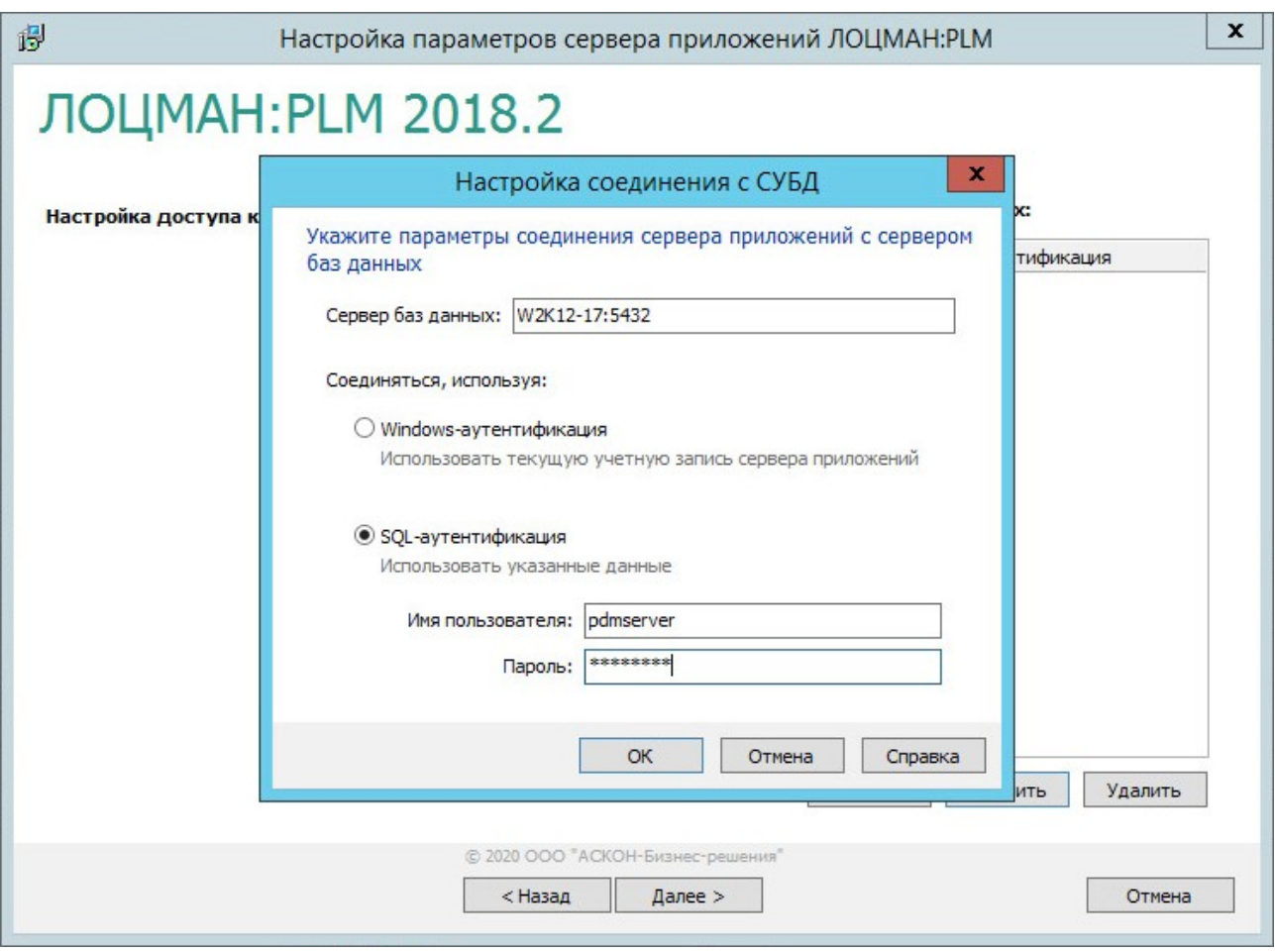

## Рис. 7

9. После добавления требуемых данных в окне мастера появится строка, в которой указаны введенные данные, рис. 8, после этого можно переходить к следующему шагу.

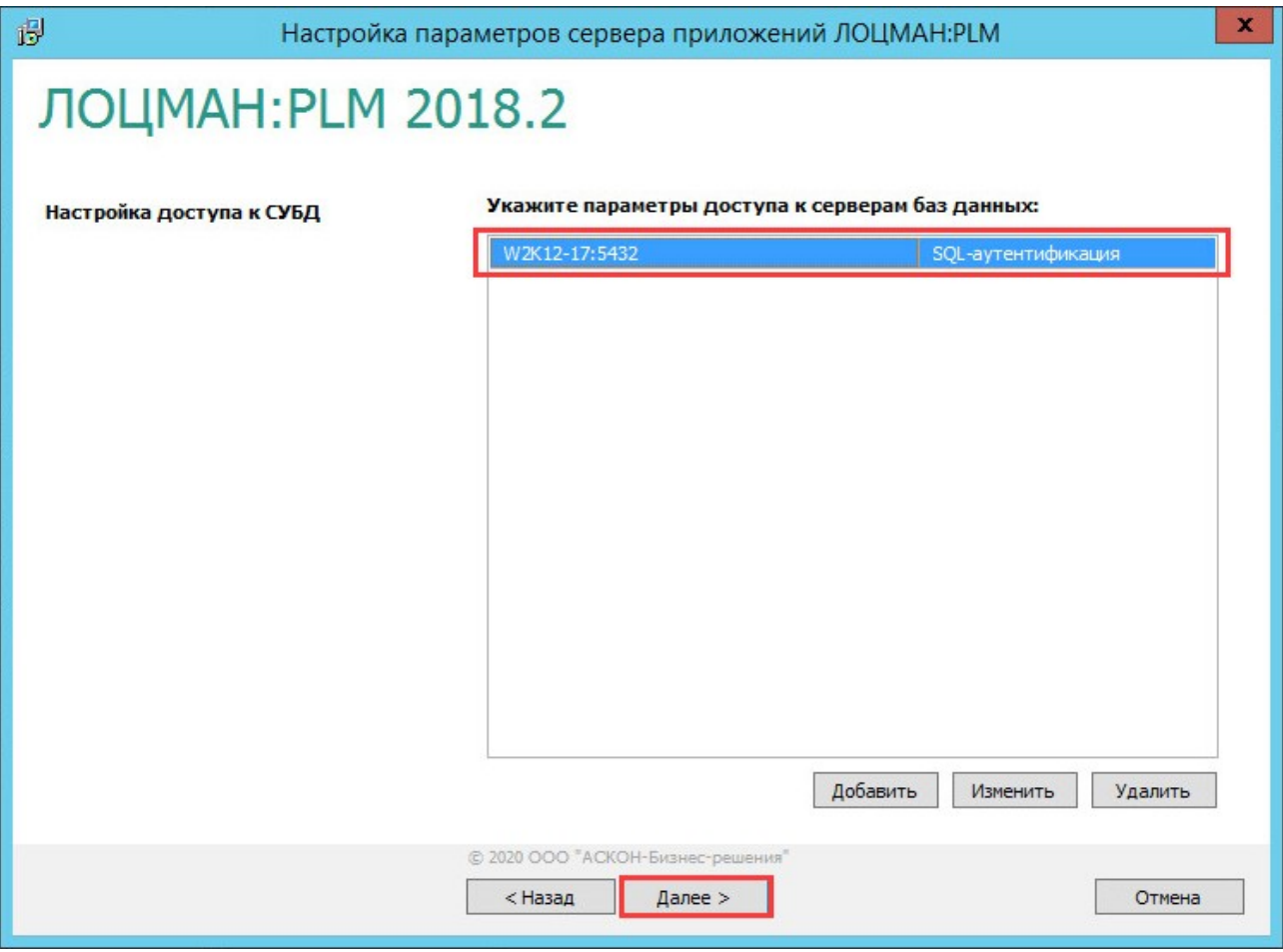

Рис. 8

10. В следующем окне мастера **необходимо нажать ОК**. После этого начнется процесс выполнения заданных настроек и формирования конфигурационных файлов.

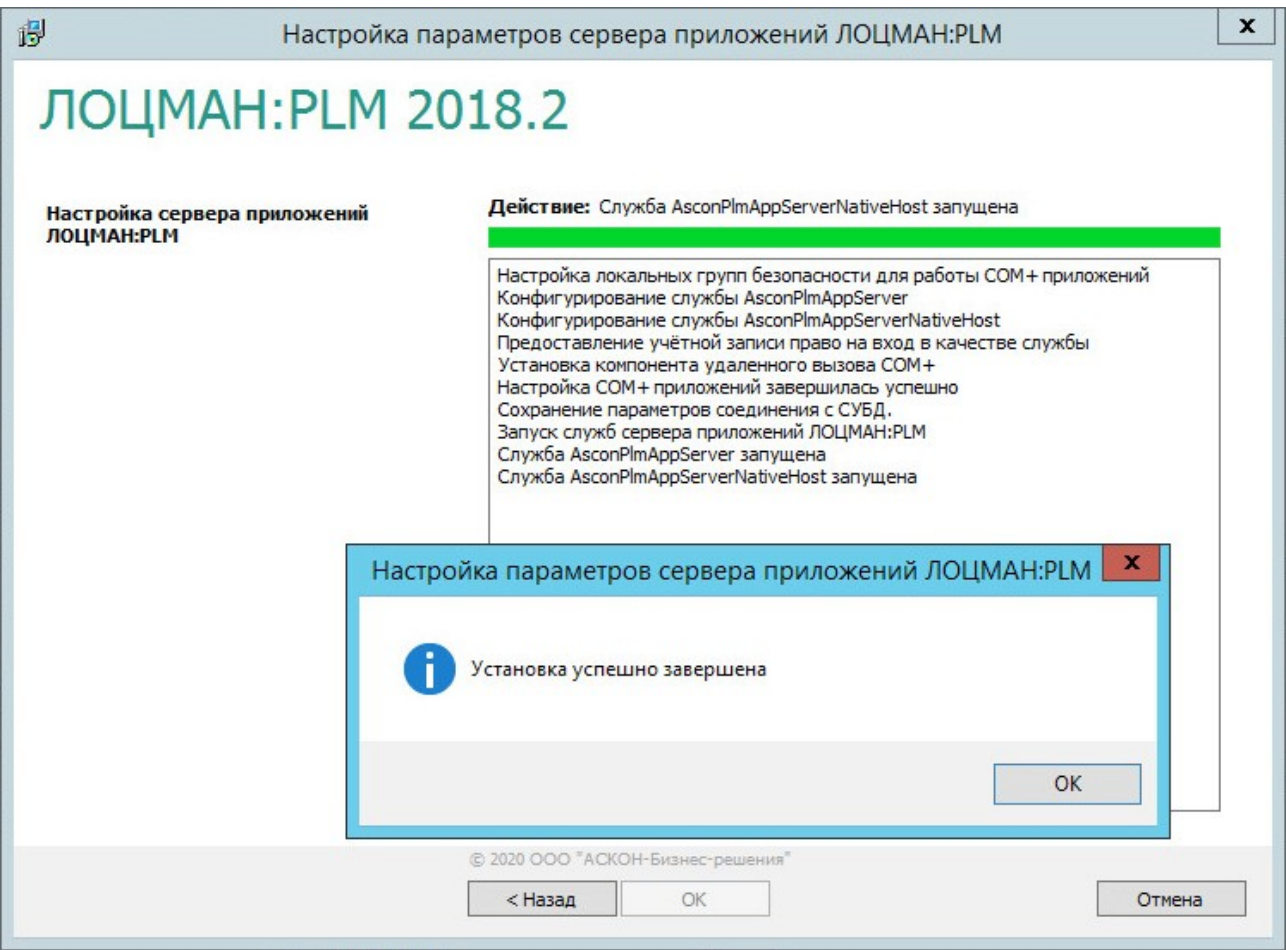

11. Одним из результатов работы мастера **Настройки параметров сервера приложений ЛОЦМАН:PLM** является создание файла *LoodsmanPasswd.ini*, в папке ..\Program Files (x86)\ASCON\Loodsman\Appserver

**ВНИМАНИЕ** файл содержит не зашифрованные учетные данные для доступа к СУБД.

# **Запись в файле** *LoodsmanPasswd.ini* **должна в точности соответствовать имени сервера БД, указанном в файле**  *LoodsmanCommon.ini* **секции [pgDatabases],**

**Если в** *LoodsmanPasswd.ini* **указано имя\_сервера:порт, то и в**  *LoodsmanCommon.ini* **должно быть точно так же! Разный формат написания имени сервера (в одном файле с указанием порта, а в другом без) не допустимо!**

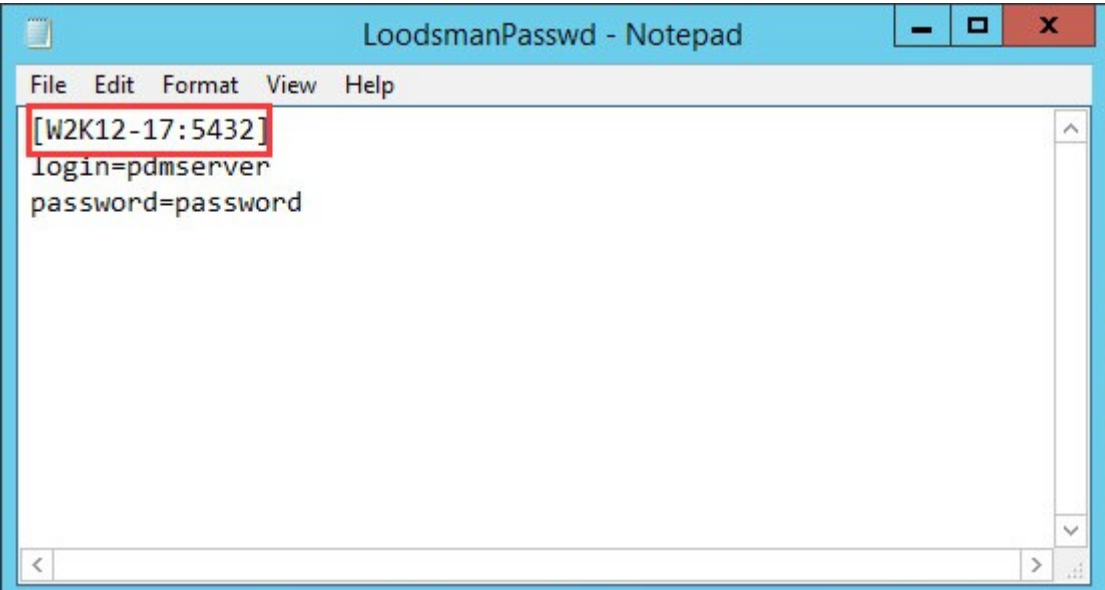

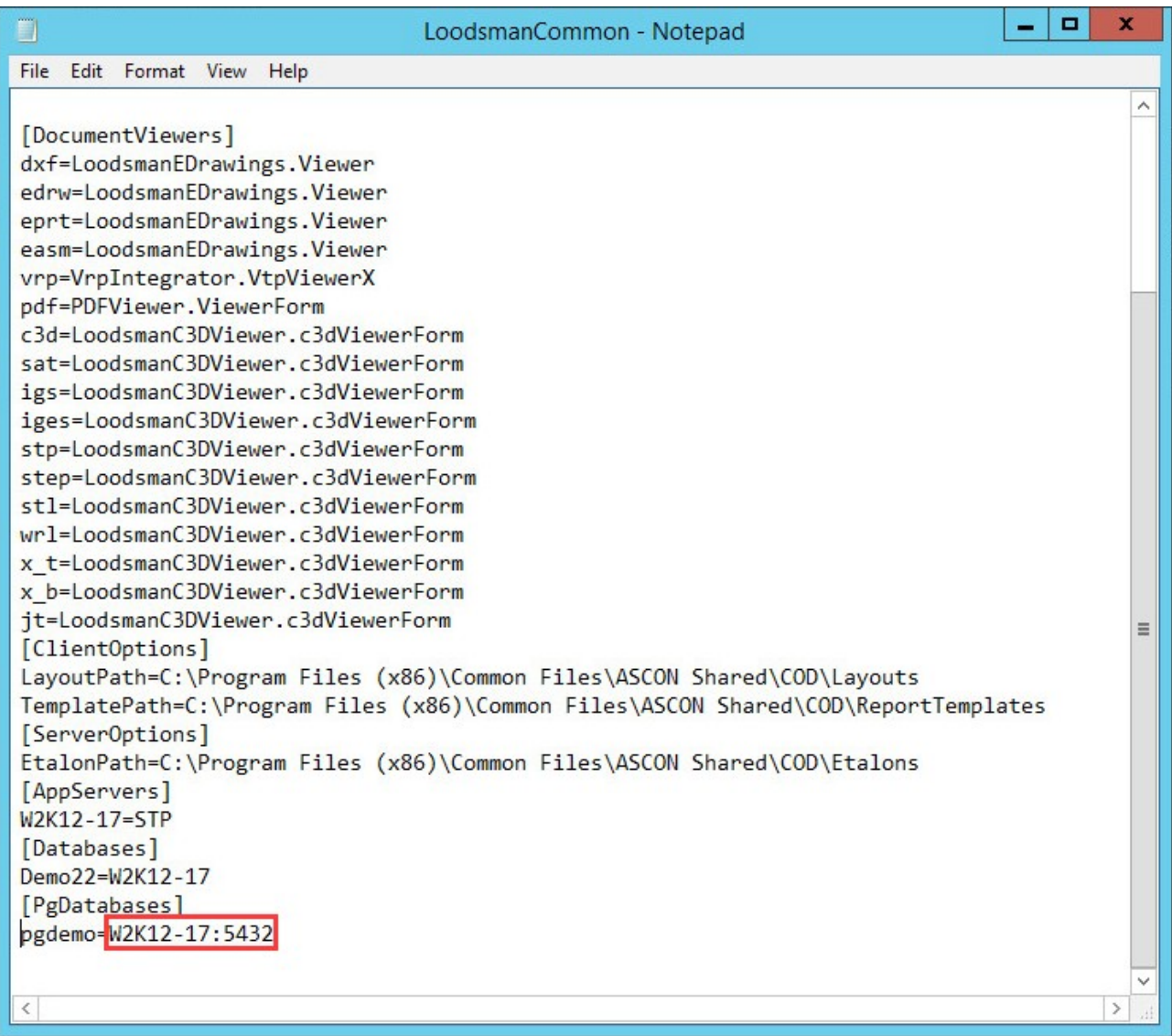

#### $12.$ Настройка конфигурационных файлов PostgreSQL postgresql.conf u pg hba.conf

По-умолчанию, после установки на Windows, СУБД PostgreSQL настроена на прослушивание всех сетевых адресов по всем протоколам.

Об этом говорит значение параметра listen\_addresses =  $4$  в файле **postgresql.conf** 

Настройка адресов и протоколов, на которых СУБД принимает соединения в данном руководстве не рассматривается.

Для адаптации значения параметра listen addresses в файле **postgresgl.conf** к своей инфраструктуре обратитесь к документации на сайте разработчика СУБД. https://www.postgresql.org/docs/13/runtime-config-connection.html#RUNTIME-CONFIG-**CONNECTION-SETTINGS** 

Для настройки соединения с СУБД используется файл **pg\_hba.conf**, расположенный в каталоге установки СУБД, для х64 ОС %ProgramFiles%\PostgreSQL\%Version%\data

## Конфигурация: СУБД и сервер приложений на одной машине:

Для доступа учетной записи сервера приложений, и встроенной учетной записи **postgres** к СУБД в файле **pg hba.conf** должны быть записи в секции #IPv6 local connections:

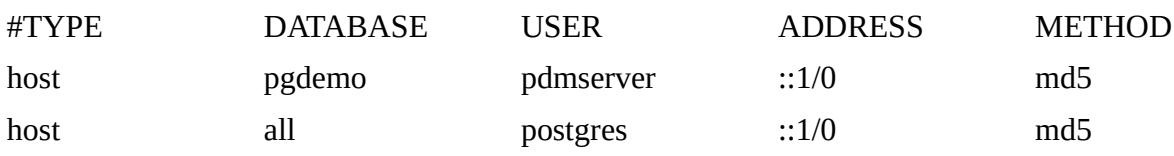

В этом примере ↑ настроено соединение учетной записи сервера приложений **pdmserver** с базой данных **pgdemo** и встроенной учетной записи **postgres** ко всем базам данных (all)

### Конфигурация: СУБД и сервер приложений на РАЗНЫХ машинах:

IP адрес машины с сервером приложений ЛОЦМАН 192.168.1.101

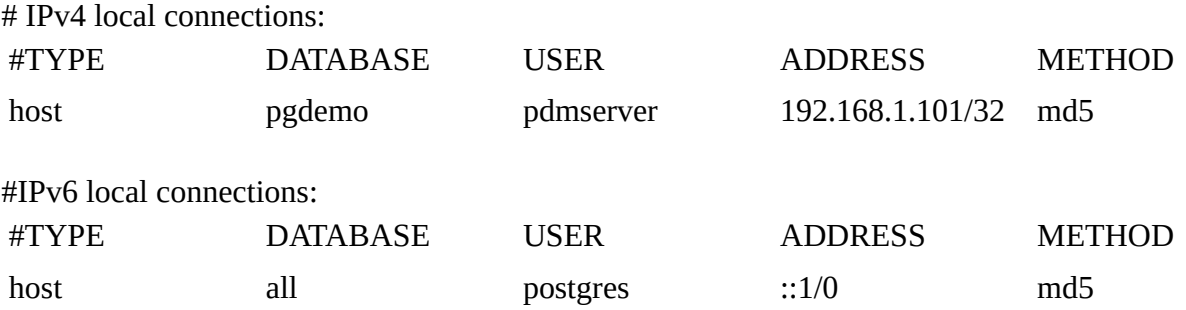

В этом примере 1 настроено соединение учетной записи сервера приложений **pdmserver**, установленном на пк с IPv4-адресом 192.168.1.101 с базой данных **pgdemo** и встроенной учетной записи **postgres** ко всем базам данных (all)

При наличии указанных строк в файле pg\_hba.conf с клиентского ПК подключение в ЛОЦМАН Клиент к БД должно пройти успешно.

Обратите внимание, что перед началом строки конфигурации НЕ должно быть символа  $#$ 

если этот символ присутствует в начале строки - она считается закомментированой и не работает.

При любом изменении файлов postgresql.conf и pg\_hba.conf рекомендуем перезапуск службы postgresq-x64-11, для вступления изменений в силу.

Для Windows-аутентификации в СУБД:

Используя ЛОЦМАН Конфигуратор подключиться к БД учетной записью с административными правами (Администратор/Администратор)

Субъекты — Пользователи — Добавить пользователей из Active Directory

создать пользователя домена.

Подключиться к БД в ЛОЦМАН клиент, используя Windows аутентификацию.

Для тонкой настройки файла параметров аутентификации, подсетей, способов рекомендуем обратиться к документации

https://www.postgresql.org/docs/9.1/auth-pg-hba-conf.html